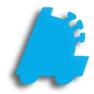

# Mass Updates: Price, Cost, and Field Updates Guide

# INDEX

| Overview of Mass Updates           |  |
|------------------------------------|--|
| Tree Information and Price Changes |  |
| Mass Cost Changes                  |  |
| Mass Field Updates                 |  |

# Overview of Mass Updates

Mass Updates gives you the power to change prices, costs, and other information for large groups of items all at once. If your pricebook is well organized, Mass Updates can greatly simplify pricebook management and help you save time.

Mass Updates **Tree View** allows you to quickly and easily filter to the items that need updating, and the various utilities in Mass Updates not only allow for changing tree info and costs/prices, but also allow you to add items to **Loyalty Campaigns**, **Buydowns**, or **System Discounts**.

| Director   | v1.384.30   |                                           |                        |        |                   |                            |                   |                 |                |                |                       |              |                   |                             | -            |       |
|------------|-------------|-------------------------------------------|------------------------|--------|-------------------|----------------------------|-------------------|-----------------|----------------|----------------|-----------------------|--------------|-------------------|-----------------------------|--------------|-------|
|            | Pricebool   | c                                         |                        |        |                   |                            |                   |                 |                |                |                       |              |                   |                             |              |       |
|            | New Deteile |                                           | Distance Conservations | D      |                   | Verder Dete                | Vender Det Kite   | C               | Landbar Barris | Dente          | Colora I. Comodora    | L tata - L   |                   |                             |              |       |
|            |             | Mass Updates                              | Pricing Exceptions     | Buydow |                   | iscounts Vendor Parts      | Vendor Part Kits  | Commissions     | inactive iter  | ns Hemote      | Sales Formulas        | LINKS        |                   |                             |              |       |
| Darr       | Tree View   | Hierarchical View                         | Filters                |        | tems In Filter    |                            |                   |                 |                |                |                       |              |                   |                             |              |       |
| L          |             | R CREDIT                                  | 000                    | 3 🗖    | IPC Number        | Description                | Dept              | Cost            | Price          | Margin         | Vendor Part           | Part<br>Cost | Part of<br>Carton | Major Category              | Category     | 1     |
|            |             | JTO SUPPLIES                              |                        | 01     | 2300000109        | WINSTON FF KS PK           | 46                | \$8.886         | \$9.85         | 9.79%          |                       |              | 0                 | CIG FULL PRICE              | FULL PR      | ICE P |
|            | BE MC BE    | EER<br>EVERAGES NON-TA                    | NY I                   | 01     | 2300000116        | WINSTON LT KS PK           | 46                | \$8.886         | \$9.85         | 9.79%          |                       |              | 0                 | CIG FULL PRICE              | FULL PR      | ICE P |
| ook        |             | EVERAGES TAX                              | ~                      | 01     | 2300000130        | WINSTON LT 100 PK          | 46                | \$8.886         | \$9.85         | 9.79%          |                       |              | 0                 | CIG FULL PRICE              | FULL PR      | ICE P |
|            |             | OTTLE DEPOSIT                             |                        | 01     | 2300000147        | WINSTON FF 100 PK          | 46                | \$8.886         | \$9.85         | 9.79%          |                       |              | 0                 | CIG FULL PRICE              | FULL PR      | ICE P |
|            |             | OTTLE RETURN<br>OTTLED WATER              |                        | 01     | 2300000178        | WINSTON UL KS PK           | 46                | \$8.886         | \$9.85         | 9.79%          |                       |              | 0                 | CIG FULL PRICE              | FULL PR      | ICE P |
|            |             | ANDY/GUM                                  |                        | 01     | 2300000185        | WINSTON UL 100 PK          | 46                | \$8.886         | \$9.85         | 9.79%          |                       |              | 0                 | CIG FULL PRICE              | FULL PR      | ICE P |
| tory       |             | ELL PHONES                                |                        | 01     | 2300201650        | WINSTON SEL SLIM LT 10     | 0 PK 46           | \$8.886         | \$9.85         | 9.79%          |                       |              | 0                 | CIG FULL PRICE              | FULL PR      | ICE P |
|            |             | G FULL PRICE<br>FULL PRICE CTN            |                        | 01     | 2300202763        | WINSTON SEL LT 100 PK      | 46                | \$8.886         | \$9.85         | 9.79%          |                       |              | 0                 | CIG FULL PRICE              | FULL PR      | ICE P |
|            |             | FULL PRICE PK                             |                        | 01     | 2300224635        | WINSTON SEL FF 100 PK      | 46                | \$8.886         | \$9.85         | 9.79%          |                       |              | 0                 | CIG FULL PRICE              | FULL PR      | ICE P |
|            | Ē           | ITG BRANDS                                |                        | 01     | 2300282895        | WINSTON S2 KS BX PK        | 46                | \$8.886         | \$9.85         | 9.79%          |                       |              | 0                 | CIG FULL PRICE              | FULL PR      | ICE P |
| rts        |             | ROOL<br>WINSTON                           |                        | 01     | 2300288569        | WINSTON S2 100 BX PK       | 46                | \$8.886         | \$9.85         | 9.79%          |                       |              | 0                 | CIG FULL PRICE              | FULL PR      | ICE P |
|            |             | IGGETT VEC                                | TOR                    | 01     | 2300709996        | WINSTON SEL FF KS PK       | 46                | \$8.886         | \$9.85         | 9.79%          |                       |              | 0                 | CIG FULL PRICE              | FULL PR      | ICE P |
| <b>-</b> . |             | PHILIP MORE                               |                        | 01     | 2300710992        | WINSTON SEL FF KS BX PI    | K 46              | \$8.886         | \$9.85         | 9.79%          |                       |              | 0                 | CIG FULL PRICE              | FULL PR      | ICE P |
| Ě          |             | ⊢ <mark>M</mark> R J REYNOLE<br>G GENERIC | 5                      | 01     | 2300711999        | WINSTON SEL LT KS PK       | 46                | \$8,886         | \$9.85         | 9,79%          |                       |              | 0                 | CIG FULL PRICE              | FULL PR      | ICE P |
| Je         |             | G HOUSE                                   |                        | 01     | 2300712996        | WINSTON SEL LT KS BX P     | K 46              | \$8,886         | \$9.85         | 9.79%          |                       |              | 0                 | CIG FULL PRICE              | FULL PR      | ICE P |
| 16         |             | G IMPORT<br>G SPECIAL                     |                        |        |                   |                            |                   |                 |                |                |                       |              | -                 |                             |              |       |
|            |             | GARETTES                                  |                        |        |                   |                            |                   |                 |                |                |                       |              |                   |                             |              |       |
|            | 🖶 📶 Cl      | GARS                                      |                        |        |                   |                            |                   |                 |                |                |                       |              |                   |                             |              |       |
| • I        |             | OSEOUT                                    |                        |        |                   |                            |                   |                 |                |                |                       |              |                   |                             |              |       |
| ance       | in Mc CC    |                                           |                        | 1      |                   |                            |                   |                 |                |                |                       |              |                   |                             |              |       |
|            | i ⊕Me Di    |                                           |                        |        |                   |                            |                   |                 |                |                |                       |              |                   |                             |              | _     |
|            |             |                                           |                        | Sta    | andard Prices C   | Cost Updates Field Updates | Reports Utilities | Addtl Utilities | Store Updating | g Support Uti  | lities Zone Utilities | - Price Zone | Utilities - Co    | ost Zone Utilities - Cigars | Compare Zone | s Av  |
| =          |             | RINKING ACCESSO                           | RIES                   |        | Add To Buydow     | n: ACE CTNS (NY)           | ~ A               | d Add To I      | Commission:    | 1839 / Wildhor | se 16 oz. Bagi 🗸 🗸    | Add          |                   |                             |              |       |
| ty         |             | ECTRIC CIG<br>REWORKS                     |                        |        | -                 | ,                          |                   |                 | L              | rooo / manor   | to to the bag         |              |                   |                             |              |       |
| .,         | in Ma G     |                                           | ~                      | / Ad   | ld Vendor Parts T | o: 1 - MOUNTAIN            | ~ A               | bb              |                |                |                       |              |                   |                             |              |       |
|            |             |                                           |                        |        | Add To Discour    | nt: 20 % BLUNT WRAP BOX    | KES 1 V A         | d Value:        | 1              |                |                       |              |                   |                             |              |       |
| - 2        | Pricebook   | Zone: 0 - Default                         |                        | ~      | Add To Campaig    | IN: ELIQUID SAMPLE COUP    | PON V A           | dd Pts:         | 1              |                |                       |              |                   |                             |              |       |
| 4          | Vendor:     | 1 - MOUNTAIN                              | ~ <b>Q</b>             |        | rise to campaig   | 2210010 07101 22 0001      |                   |                 |                |                |                       |              |                   |                             |              |       |
|            |             |                                           |                        |        |                   |                            |                   |                 |                |                |                       |              |                   |                             |              |       |
|            |             |                                           |                        |        |                   |                            |                   |                 |                |                |                       |              |                   |                             |              |       |

Mass Update Filters – Multiple options for filtering your Mass Updates view to the items you need to see
 a. Tree View – Shows tree information for the entire pricebook; allows for each heading to be "expanded" to

- see sub-headings. Clicking any heading/subheading will filter to items in that group.
- b. Hierarchical view Allows selection and filtering of items by selecting the Major Category, then the Category etc. that you wish to filter to.
- c. Filters Allows Mass Updates to be filtered by department, price, cost, or any other tree information.
- 2 Pricebook Zone/Vendor Selector Allows you to choose which Pricebook Zone your changes will affect as well as which Vendor and Vendor part cost changes affect.
  - Mass Updates View Shows all items that will be affected by any changes made.
  - Tool Selection From Standard Prices, to Average Cost, this is where to find all the tools used in Mass Updates

# Understanding Tree Information

Tree Information can be set up on the individual item when it is created, or through Mass Updates. The **Tree View** in Mass Updates is derived directly from the information entered in the Tree Information section in **Item Details**. See below:

| Tree Information | ndary          | Tree View Hierarchical View Filters                              |  |
|------------------|----------------|------------------------------------------------------------------|--|
| Major Category:  |                |                                                                  |  |
| Category:        |                | G FULL PRICE CTN                                                 |  |
| Manufacturer:    | ITG BRANDS     | ITG BRANDS                                                       |  |
| Product Group:   | WINSTON ~ Look |                                                                  |  |
| Sub Group:       | └── └ Lock     | PHILIP MORRIS                                                    |  |
| Class:           | └──── └ Lock   | ⊞⊶ <mark>⊠</mark> R J REYNOLDS<br>⊞⊶ <mark>™⊂</mark> CIG GENERIC |  |

Ultimately, it's best to have items grouped together if they have the same prices. In the picture above, clicking the **Winston** heading in Mass Updates will filter to all Winston packs that have the same price. This way, if the prices change, we can click our **Winston** heading, and update the prices for all full price Winston packs all at once.

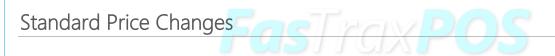

- 1. In Director, choose the Pricebook module.
- 2. Then, choose the Mass Updates option from the menu ribbon.

3. Make sure **Standard Prices** is selected in the tool selection ribbon.

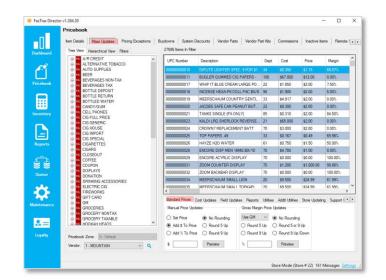

4. Filter to the items needing a price change by clicking the corresponding heading in the Tree View

> Remember to verify that you have selected the correct Pricebook Zone before making any changes.

- 5. Select the type of price change to be done:
  - Set Price changes the price to the entered • value
  - Add \$ to Price adds the entered value to the current price
  - Add % to Price increases the current price by the entered percentage
  - Gross Margin Price Updates: Sets the price based on the existing cost and the entered percentage. Allows for selecting to Use GM or Use Markup.

| ⊨ Ms CIO | G FULL PRICE     |
|----------|------------------|
|          | FULL PRICE CTN   |
|          | FULL PRICE PK    |
|          |                  |
| I T      | F KOOL           |
|          | P WINSTON        |
|          | M LIGGETT VECTOR |
|          | M PHILIP MORRIS  |
|          | M R J REYNOLDS   |
| :        | in nonemores     |

| Manual Price Update | es          |
|---------------------|-------------|
| Set Price           | No Rounding |
| O Add \$ To Price   | Round 5 Up  |
| O Add % To Price    | Round 9 Up  |
| \$ 9.95             | Preview     |

| -Gross Margin Pric | e Updates         |
|--------------------|-------------------|
| Use GM 🛛 🗸         | No Rounding       |
| O Round 5 Up       | O Round 5 or 9 Up |
| O Round 9 Up       | O Round 9 Up/Down |
| %                  | Preview           |

Preview

- 6. Once everything is entered as you need it, click the Preview button.
- 7. Using the Change Preview window, verify that the change is correct. Here, you can remove any items if needs be, or change the affected Pricebook Zone.

| ems To Be U  |                            |        |           |            |           |           | Zones To Apply This Change To |
|--------------|----------------------------|--------|-----------|------------|-----------|-----------|-------------------------------|
| PLU          | Description                | Cost   | Old Price | Old Margin | New Price | New Margi | 🔽 0 - Default                 |
| 012300000109 |                            |        |           |            |           | 10.69%    | 1 - Test<br>2 - test 2        |
| 012300000116 | WINSTON LT KS PK           | \$8.89 | \$9.85    | 9.79%      | \$9.95    | 10.69%    |                               |
| 012300000130 | WINSTON LT 100 PK          | \$8.89 | \$9.85    | 9.79%      | \$9.95    | 10.69%    |                               |
| 012300000147 | WINSTON FF 100 PK          | \$8.89 | \$9.85    | 9.79%      | \$9.95    | 10.69%    |                               |
| 012300000178 | WINSTON UL KS PK           | \$8.89 | \$9.85    | 9.79%      | \$9.95    | 10.69%    |                               |
| 012300000185 | WINSTON UL 100 PK          | \$8.89 | \$9.85    | 9.79%      | \$9.95    | 10.69%    |                               |
| 012300201650 | WINSTON SEL SLIM LT 100 PK | \$8.89 | \$9.85    | 9.79%      | \$9.95    | 10.69%    |                               |
| 012300202763 | WINSTON SEL LT 100 PK      | \$8.89 | \$9.85    | 9.79%      | \$9.95    | 10.69%    |                               |
| 012300224635 | WINSTON SEL FF 100 PK      | \$8.89 | \$9.85    | 9.79%      | \$9.95    | 10.69%    |                               |
| 012300282895 | WINSTON S2 KS BX PK        | \$8.89 | \$9.85    | 9.79%      | \$9.95    | 10.69%    |                               |
| 012300288569 | WINSTON S2 100 BX PK       | \$8.89 | \$9.85    | 9.79%      | \$9.95    | 10.69%    |                               |
| 012300709996 | WINSTON SEL FF KS PK       | \$8.89 | \$9.85    | 9.79%      | \$9.95    | 10.69%    |                               |
| 012300710992 | WINSTON SEL FF KS BX PK    | \$8.89 | \$9.85    | 9.79%      | \$9.95    | 10.69%    |                               |
| 012300711999 | WINSTON SEL LT KS PK       | \$8.89 | \$9.85    | 9.79%      | \$9.95    | 10.69%    |                               |
| 012300712996 | WINSTON SEL LT KS BX PK    | \$8.89 | \$9.85    | 9.79%      | \$9.95    | 10.69%    |                               |

#### 8. Click Apply Changes

If you have changes that don't need to take effect yet, choose the date and time for them to take effect, and click Schedule instead of Apply Changes Apply Changes

### Mass Cost Updates

- 1. After logging into Director, choose the Pricebook module
- 2. Choose the Mass Updates option from the Menu Ribbon, and go ahead and Filter to the items you wish to update
- 3. Choose the Cost Updates tab on the tool selection ribbon
- 4. Select the type of cost change to be done:
  - Set Cost replaces the current cost with the one entered in the blank.
  - Add \$ to Cost adds the amount entered to the current cost
  - Add % to Cost increases the cost by a percentage of its current value
- 5. Choose whether the cost change will Apply to Vendor Part, and choose which Vendor this will apply to in the dropdown.
- 6. Once all options are set the way you need them, click **Preview** to continue.
- 7. Using the Change Preview window, verify that the change is correct. Here, you can remove any items if needs be, or change the affected Pricebook Zone.

Apply Changes

#### 8. Click Apply Changes

If you have changes that don't need to take effect yet, choose the date and time for them to take effect, and click Schedule instead of Apply Changes

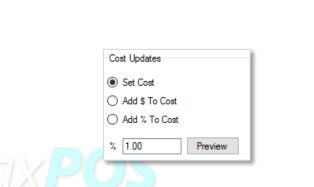

| 1 - MOUNTAIN | ~            |
|--------------|--------------|
|              | 1 - MOUNTAIN |

Preview

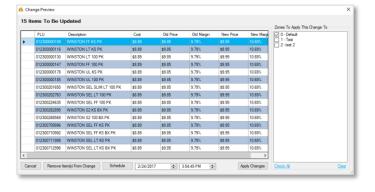

Pricebook Item Details Mass Updates Pricing Exceptions Buydowns 

Standard Prices Cost Updates Field Updates Reports Utilitie

✤ FasTrax Director v1.384.30

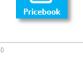

## Mass Field Updates

The Field Updates tool in Mass Updates can be used to update any of the 14 Tree Information fields, as well as the following fields:

- Department Number
- Link PLU
- POS Text
- POS Flag Name
- QOH Reorder Point
- Override Order Days
- Override Type
- 1. After logging into **Director**, choose the **Pricebook** module.

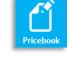

- 2. Choose the Mass Updates option from the Menu Ribbon, and Filter to the items you wish to update.
- FasTrax Director v1.384.30

  Pricebook

  tem Details Mass Updates Pricing Exceptions Buydowns 

  Under the second second

Standard Prices Cost Updates Field Updates

- 3. Choose the Field Updates tab on the tool selection ribbon
- 4. Choose the update options

Field

- Selected Field the name of the field to be Mass Updated
- New Field Text The new information to be put in the Selected Field.
- Match Field Text Used to tell the system what text to replace when updating the Selected

The Match Text field is only used to when the Change "Match Text" to "New Text" option is used below, and can be left blank if not using that button

5. Click Set Selected Field to New Field Text to update all items in filter,

Alternatively, click Change "Match Text" to "New Text in order to only update the selected field only where the text currently in the field matches the Match Text Set Selected Field To New Field Text

Change "Match Text" to "New Text"

For assistance with configurations, please contact Technical Support at Support@FasTraxPOS.com